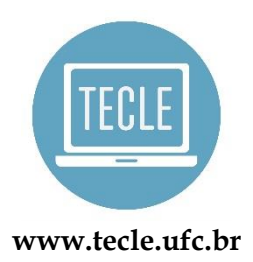

Atividade de *Mayara Menezes*

**KAHOOT!** [grupotecleufc@gmail.com](mailto:grupotecleufc@gmail.com)

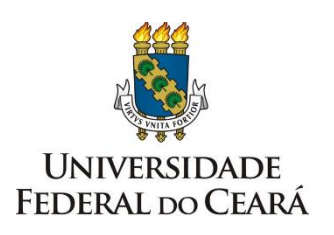

**Objetivo de ensino:** Revisar conteúdos vistos em sala.

**Nível:** Pode ser adaptado a todos os níveis.

**Alunos:** Não tem limite de alunos.

**Tempo estimado para a atividade:** De acordo com o número de questões e de tempo que cada uma possui.

**Habilidades:** Compreensão leitora

**Passo a passo:**

Passo 1: Acessar o link [\(https://kahoot.com/\)](https://kahoot.com/) e criar uma conta.

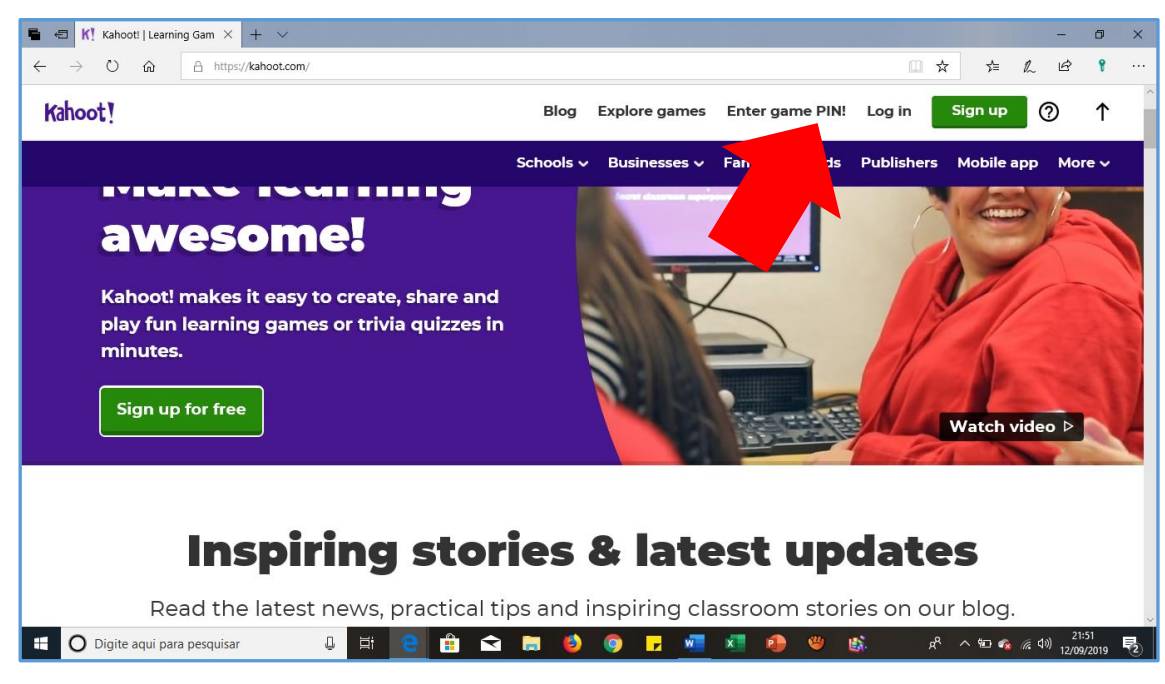

FIGURA 1

**Passo 2: O professor possui duas opções para usar a plataforma.**

**- Opção 1: Procurar os conteúdos já disponíveis de seu interesse e analisar o que esteja de acordo com o nível dos seus alunos.**

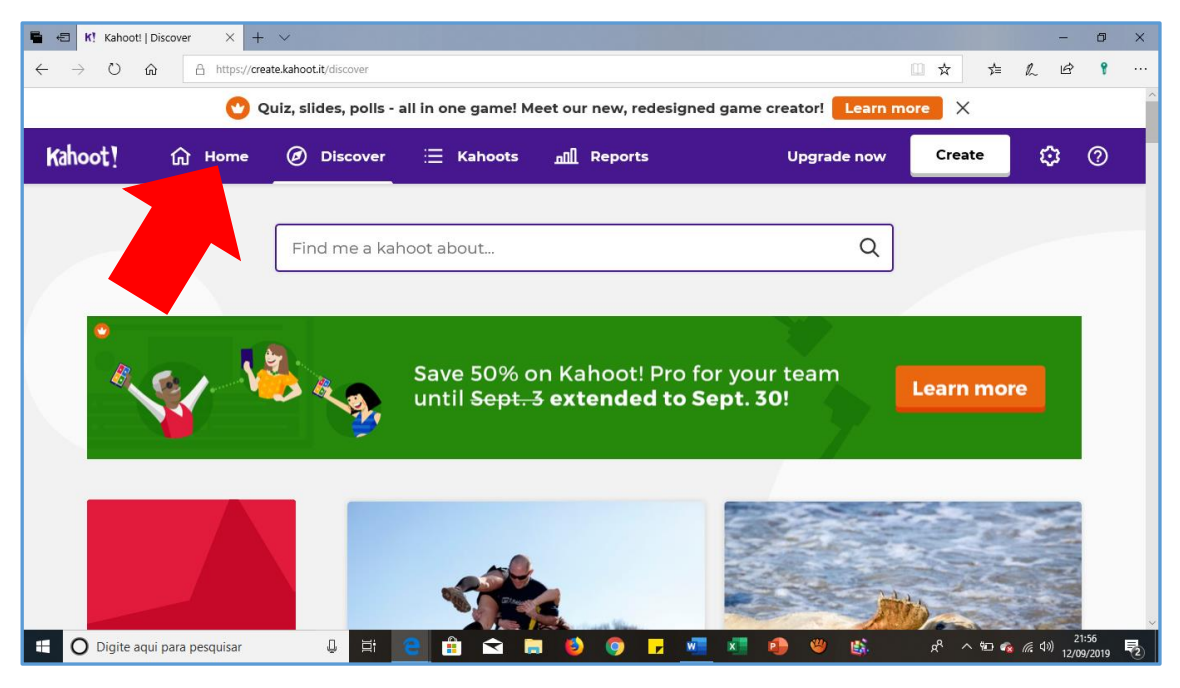

FIGURA 2

## - **Opção 2: elaborar suas próprias questões.**

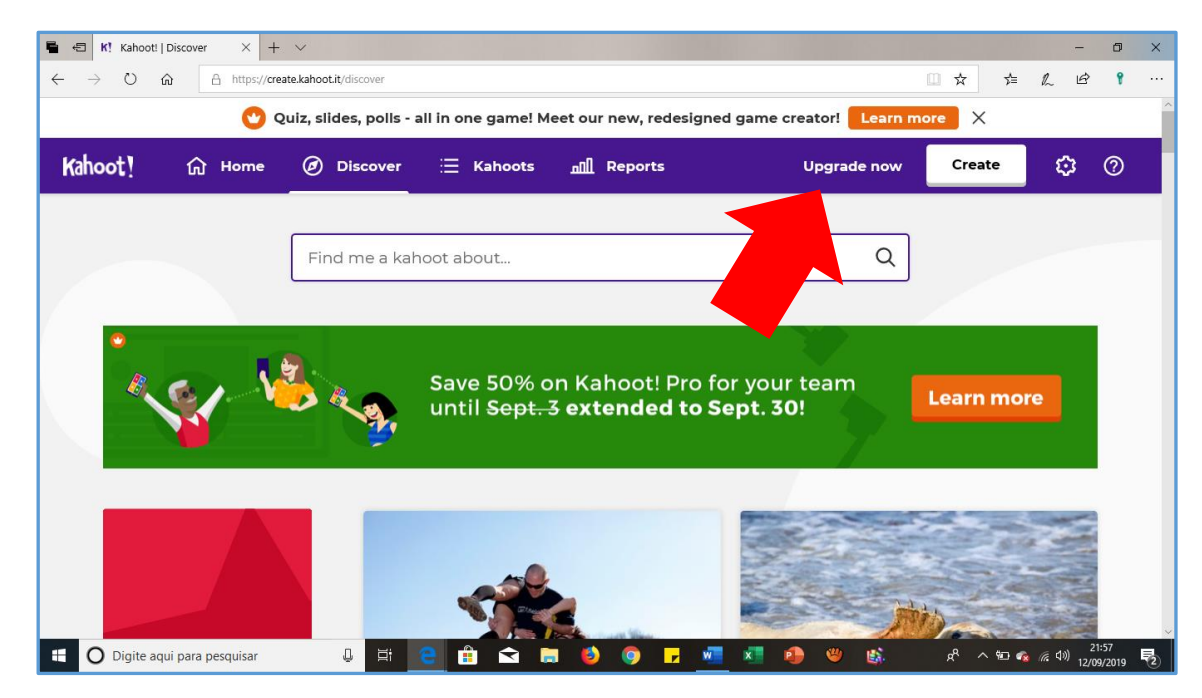

FIGURA 3

**Passo 3: Ao elaborar as questões é possível escolher o tempo que os alunos terão para respondelas; ainda, inserir imagens ou vídeos; e, por fim, selecionar o tipo de questão (verdadeiro ou falso; múltipla escolha). Se você optar pelo pagamento mensal da plataforma, terá acesso a mais recursos.**

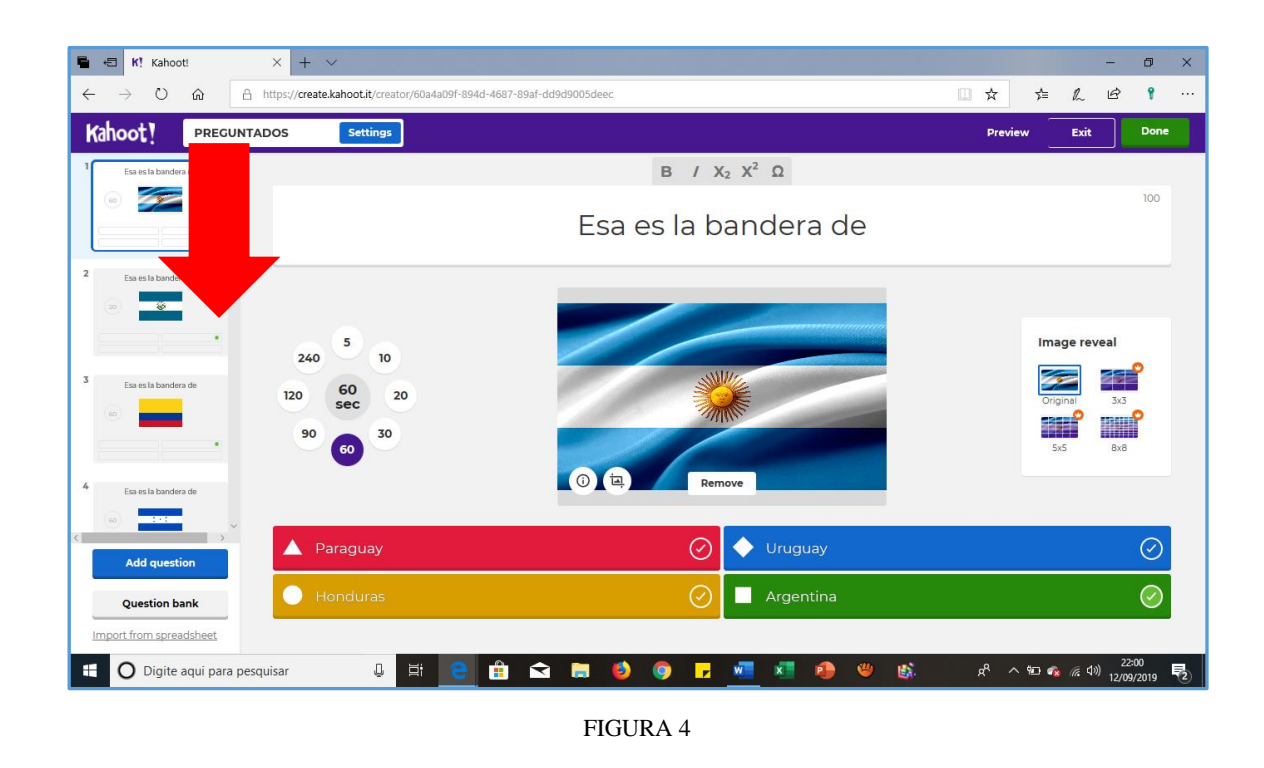

**Passo 4: É possível, além de poder jogar com os alunos em sala, compartilhar o link do jogo para que estudem pelos celulares ou computadores em casa.**

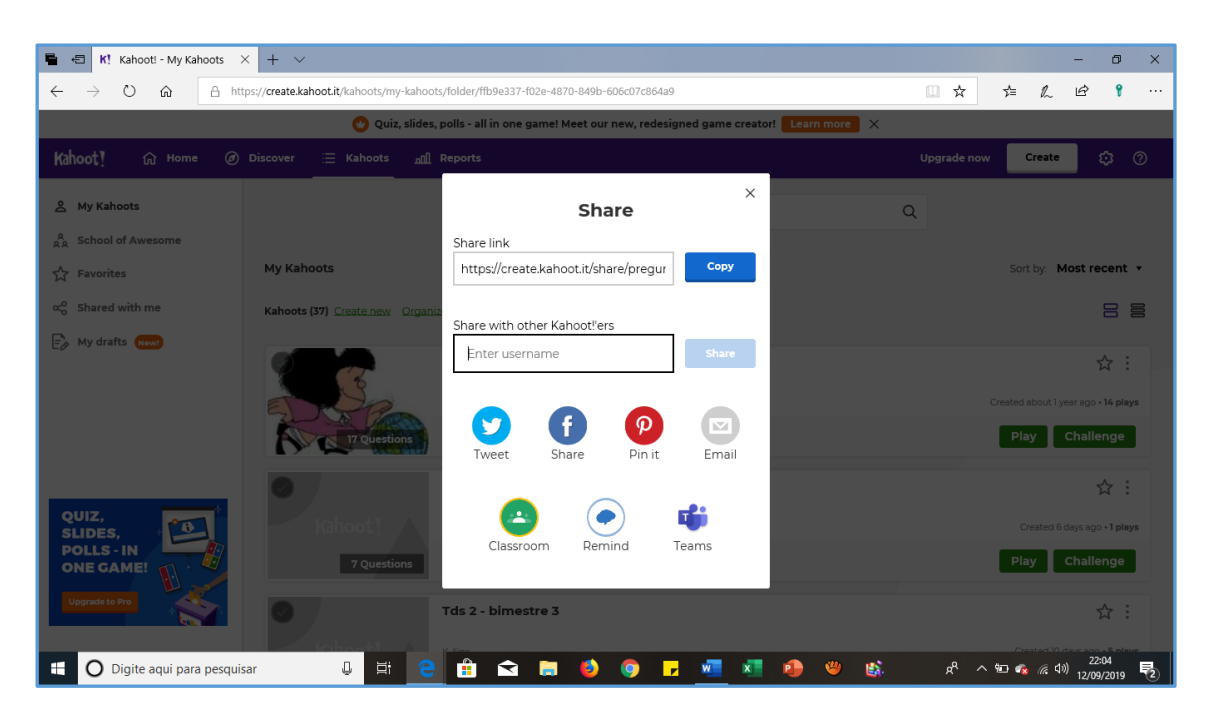

FIGURA 5

## VAMOS JOGAR?

## **DESENVOLVIMENTO:**

**- Antes de iniciar o jogo, os alunos deverão escrever no site de busca (***Google***, por exemplo) "kahoot pin" e clicar na opção "Play Kahoot! – Enter game PIN here!".**

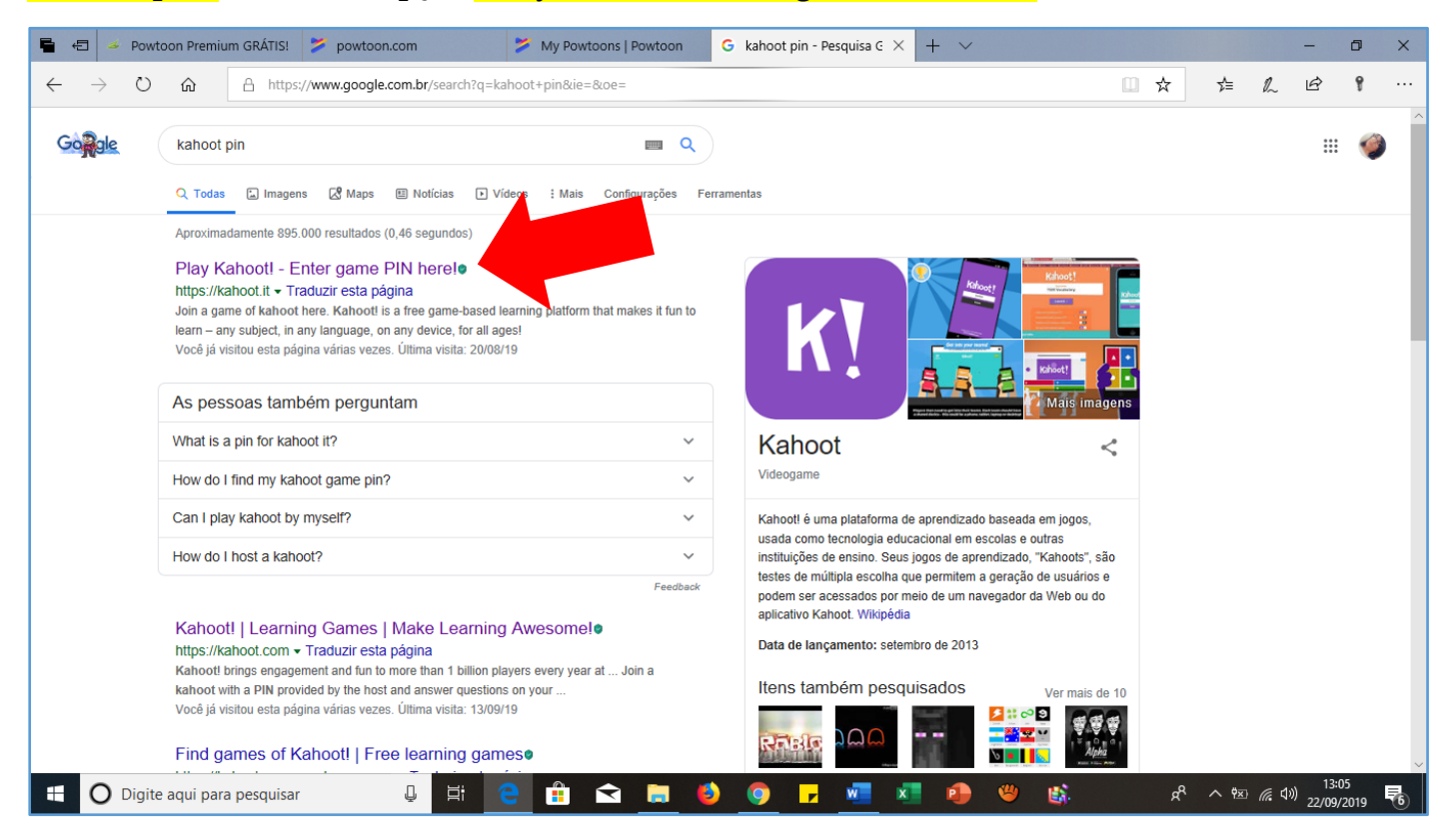

FIGURA 6

**- Os alunos deverão ter acesso à página seguinte para digitar, primeiramente, o "PIN" – fornecido pelo professor – e, em seguida, seu "nickname".**

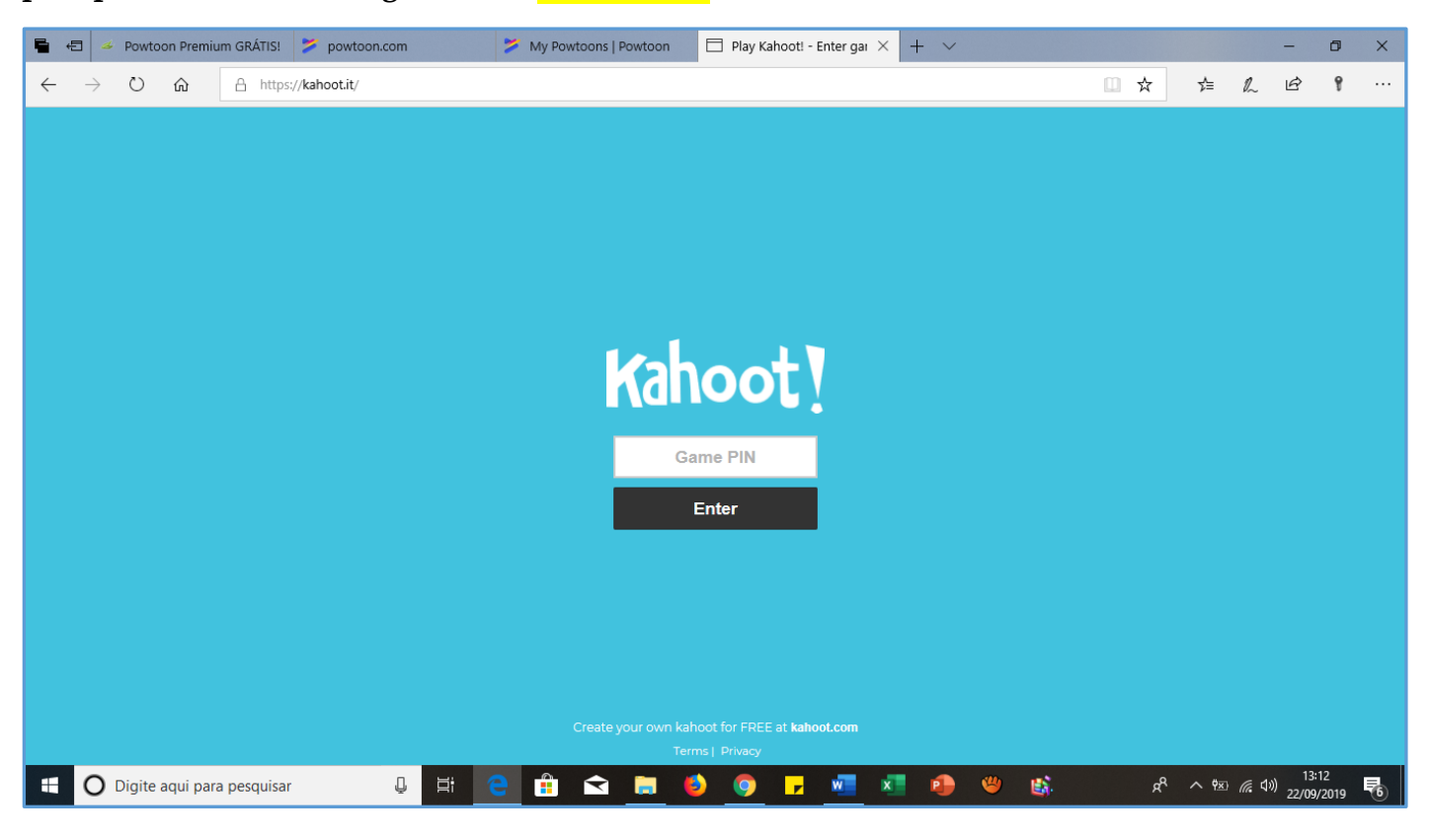

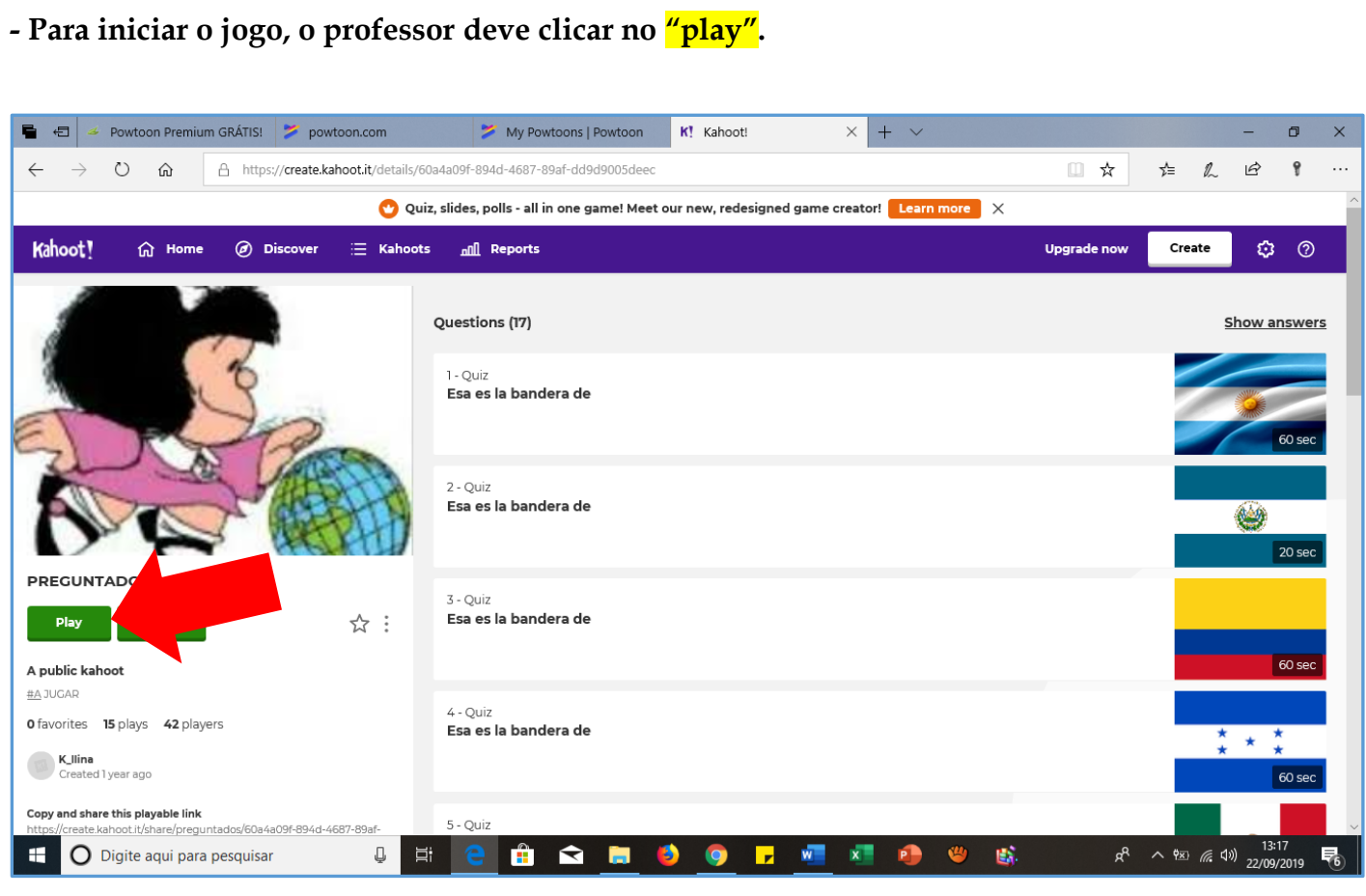

FIGURA 8

- **Depois deve escolher a versão clássica (individual) ou a de time.** 

**Recomenda-se a versão individual pois, ao final do jogo, se pode avaliar desempenho dos alunos individualmente através do relatório**.

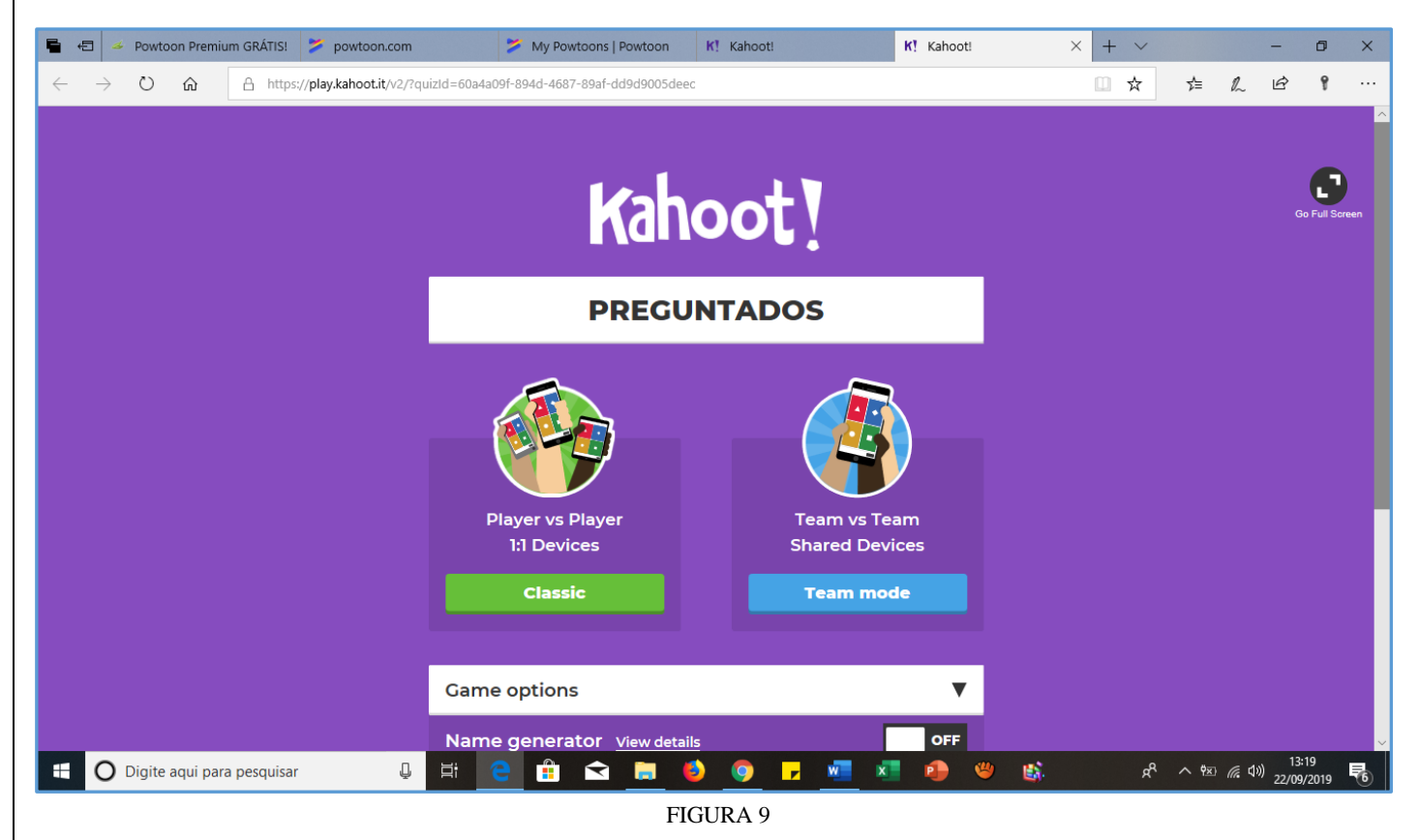

- **Em seguida, aparecerá na tela o "PIN" que os alunos deverão colocar nas suas respectivas telas – do celular ou do computador. Logo após digitar o "PIN", os estudantes deverão colocar seus respectivos nomes para que o jogo se inicie (ver imagem)**.

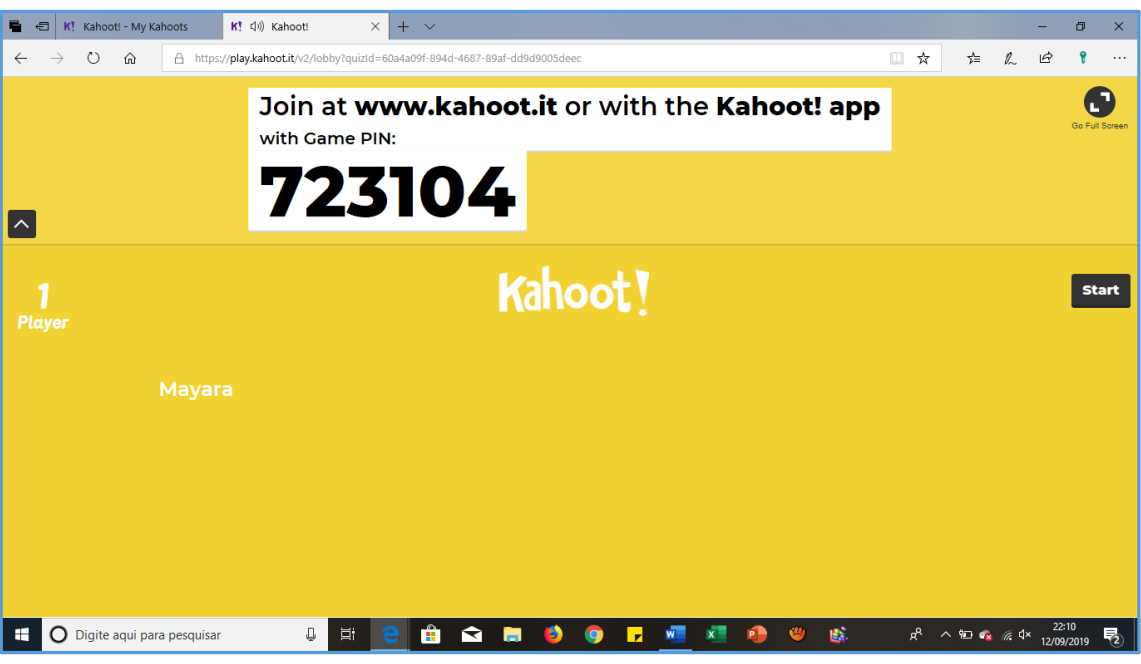

FIGURA 10

**- Uma vez que todos estejam logados, o jogo poderá ser iniciado.**

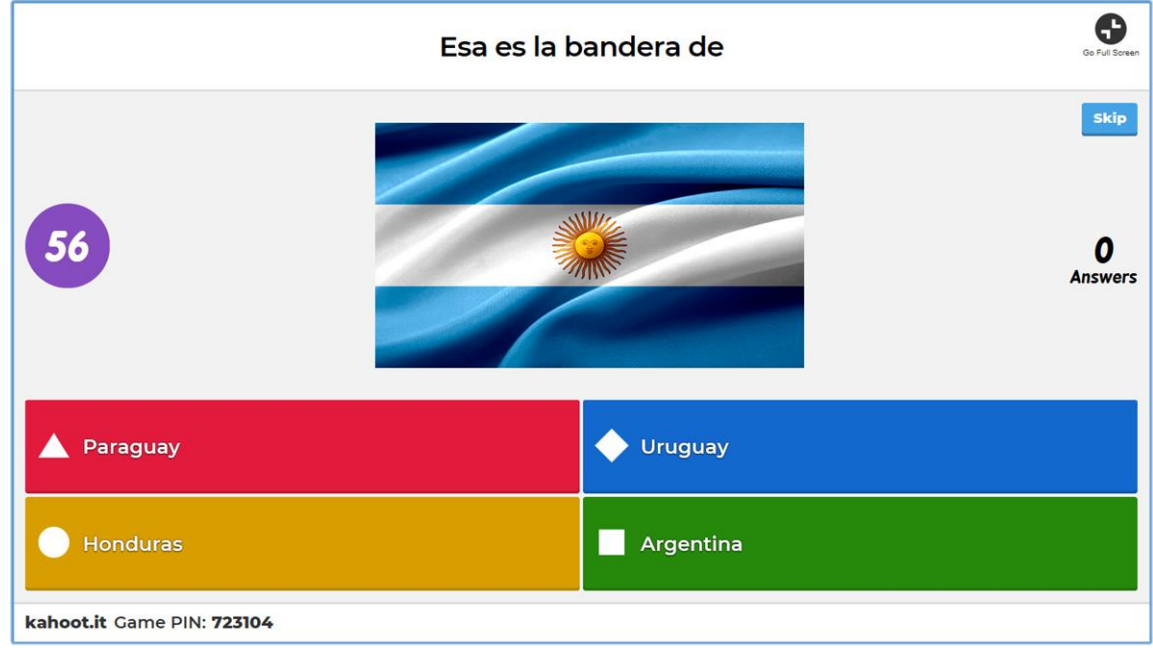

FIGURA 11

**A pergunta e as opções de respostas aparecerão na tela principal (computador do professor) – projetada por um Datashow – e, na tela do dispositivo dos estudantes, aparecerão apenas as opções de respostas. O tempo que eles terão para responder será o estabelecido pelo professor ao elaborar a questão. Aparecerá o número de acertos e erros depois que todos responderem e, dessa forma, o professor poderá analisar se o conteúdo foi absorvido pela maioria ou não.**

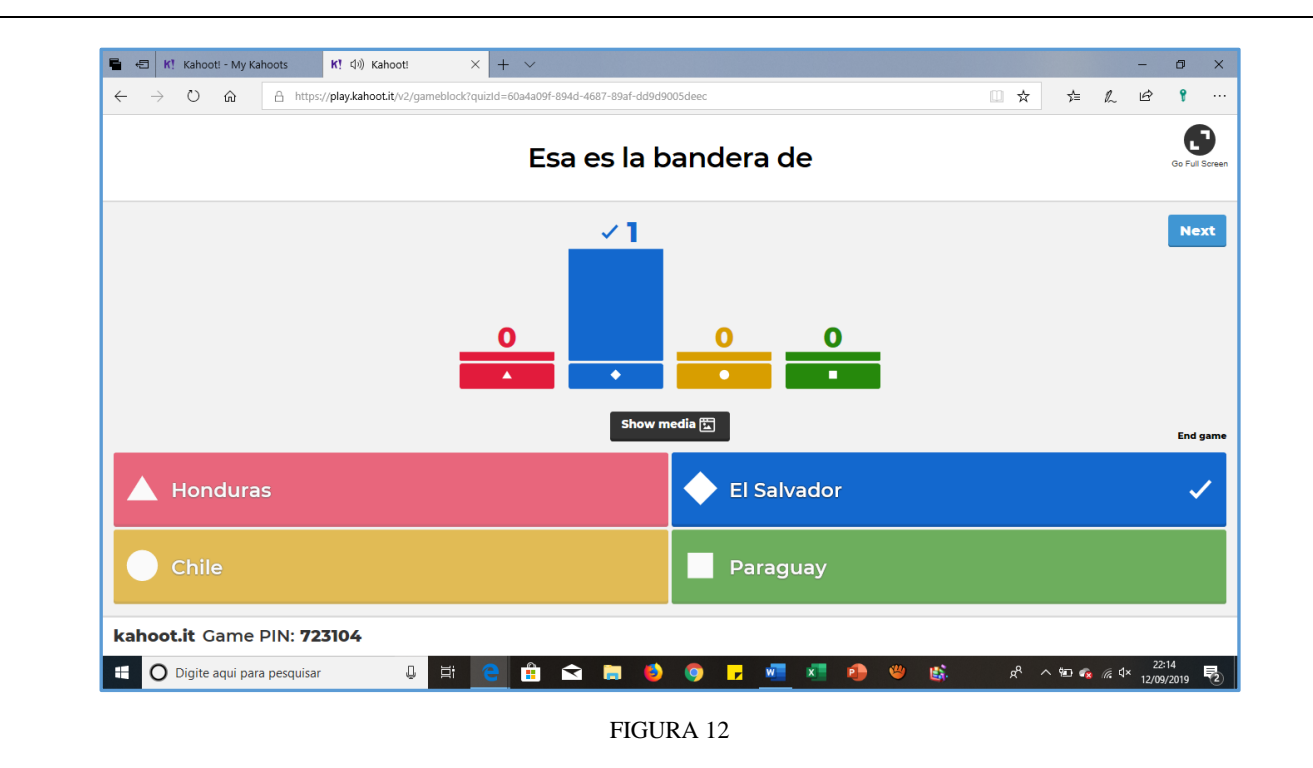

- **Por fim, aparecerá o ranking das cincos pessoas que mais pontuaram até então.**

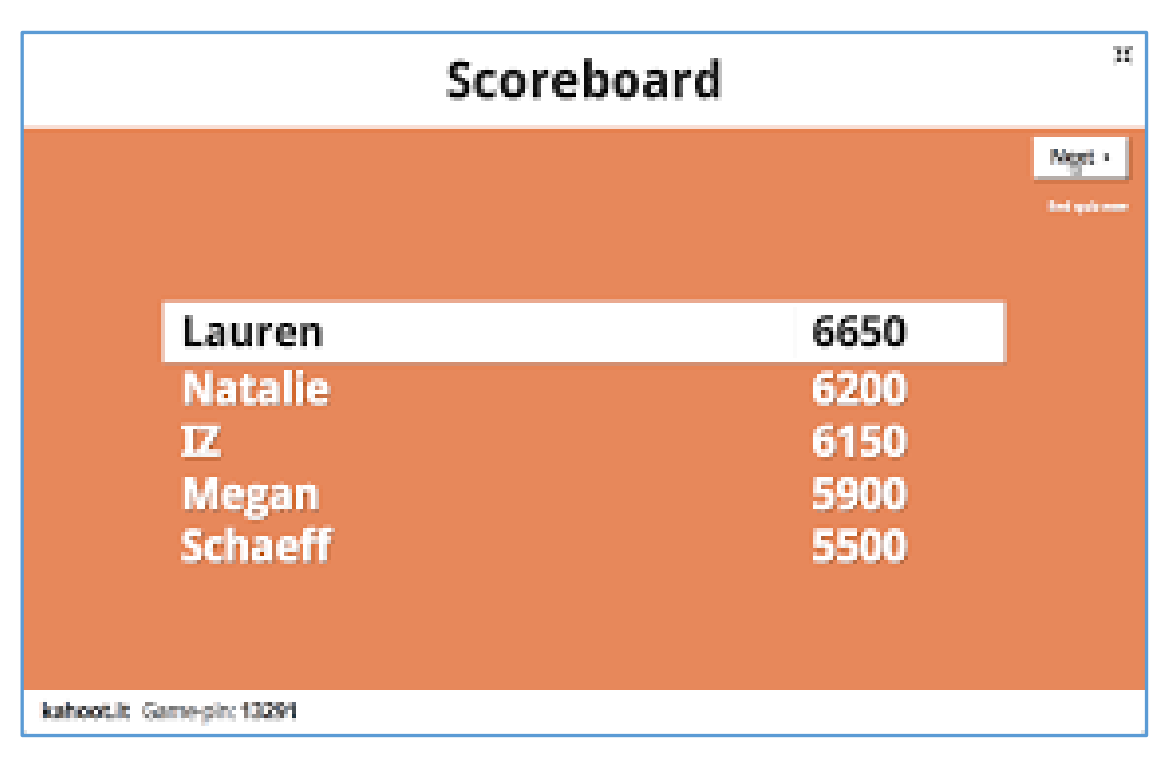

FIGURA 13

**- Aparecerá, ao final do jogo, o "Podium" dos três primeiros lugares.**

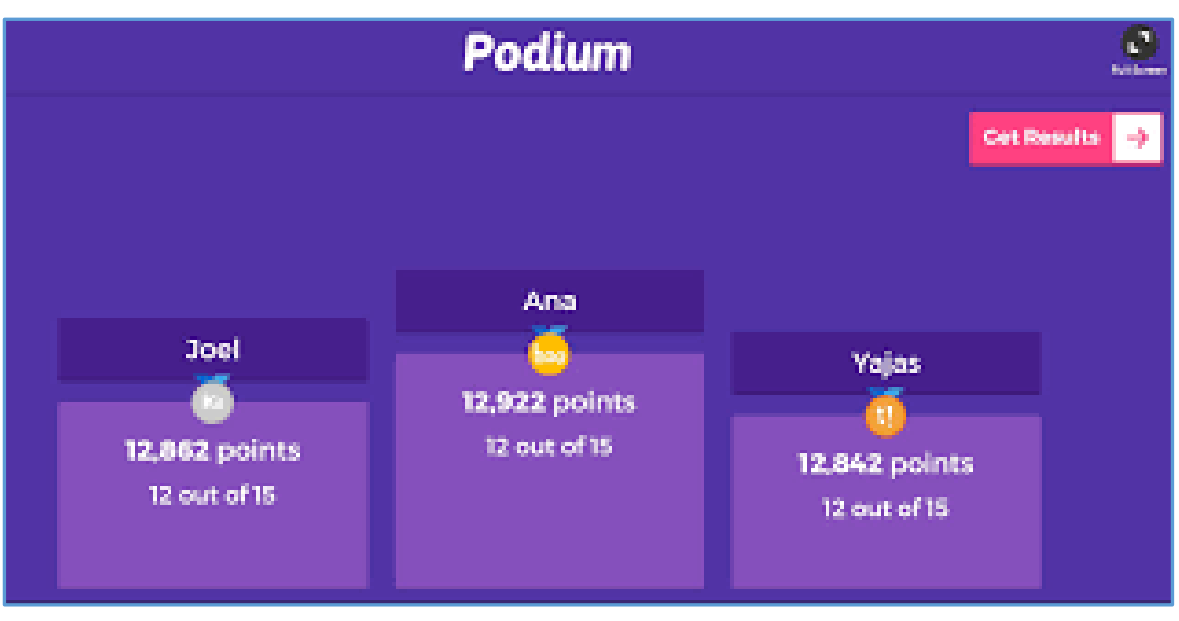

FIGURA 14

**- Em um momento posterior, se for do interesse do professor, é possível fazer o "download" do relatório do conteúdo revisado para compreender o desempenho da turma e dos alunos individualmente.**

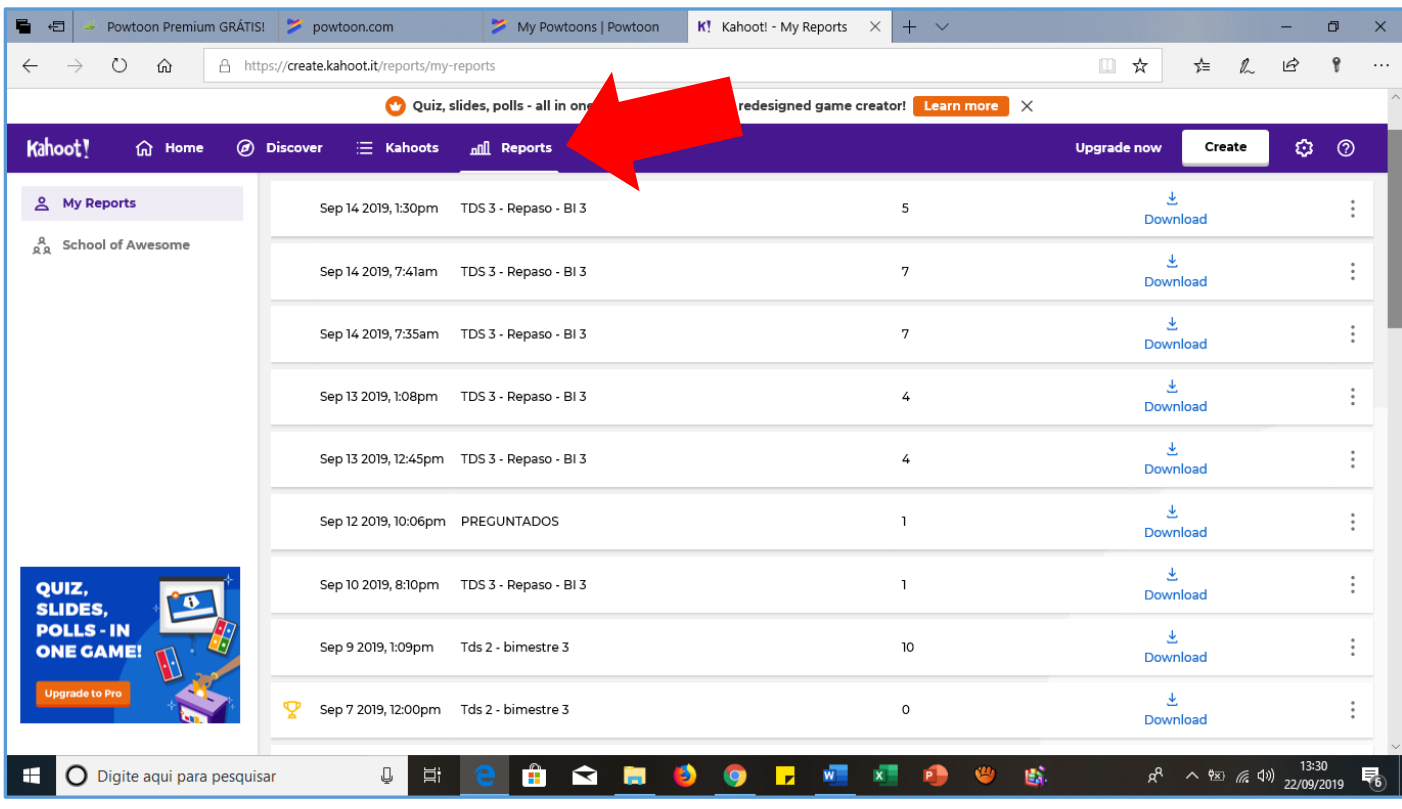

FIGURA 15